## <span id="page-0-0"></span>Changing length of ABB track in Process Simulate

All IRBT Tracks are delivered with max length. This guide will help you to modify the track to any track length.

Changing a tracks to a desired length can be divided into 6 steps. These are:

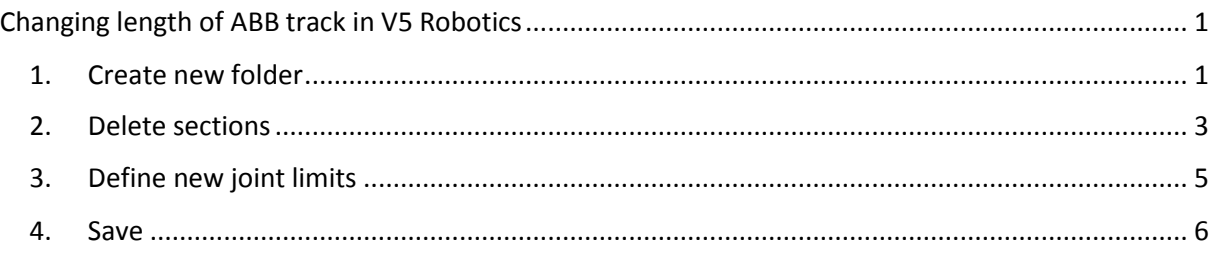

## <span id="page-0-1"></span>1. Create new folder

- 1.1 Copy and rename your file to an appropriate name
- 1.2 Start Process Simulate and open the New COJT

IRBT2005\_Covered-IRB-Double-ExtChain\_13m\_REV01\_ProcessSimulate\_s RBT2005\_Covered-IRB-Double-ExtChain\_21m\_REV01\_ProcessSimulate\_s

Also Rename the .cojt to something appropriate

IRBT2005\_Covered-IRB-Double-ExtChain\_13m\_REV01.cojt

Start

'

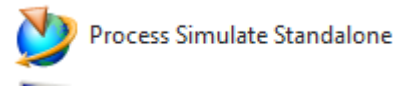

Open The cojt

Rename the resource

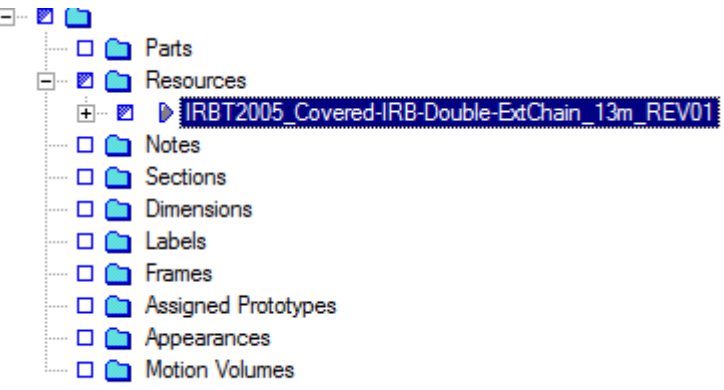

#### Set the resource in modelling

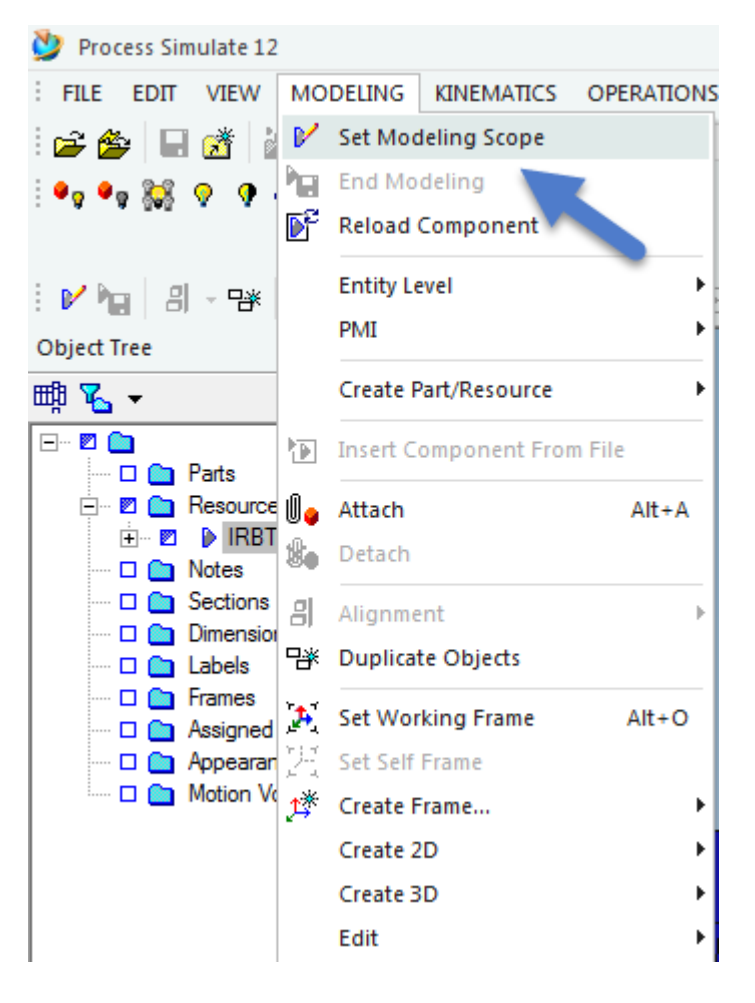

#### 2. Delete sections

<span id="page-2-0"></span>The general rule for calculating how many sections that should be deleted is:

Number of sections to be deleted =  $Travel$  length of max length track  $Travel$  length on wanted track

#### Example:  $21m - 13m = 8$  sections

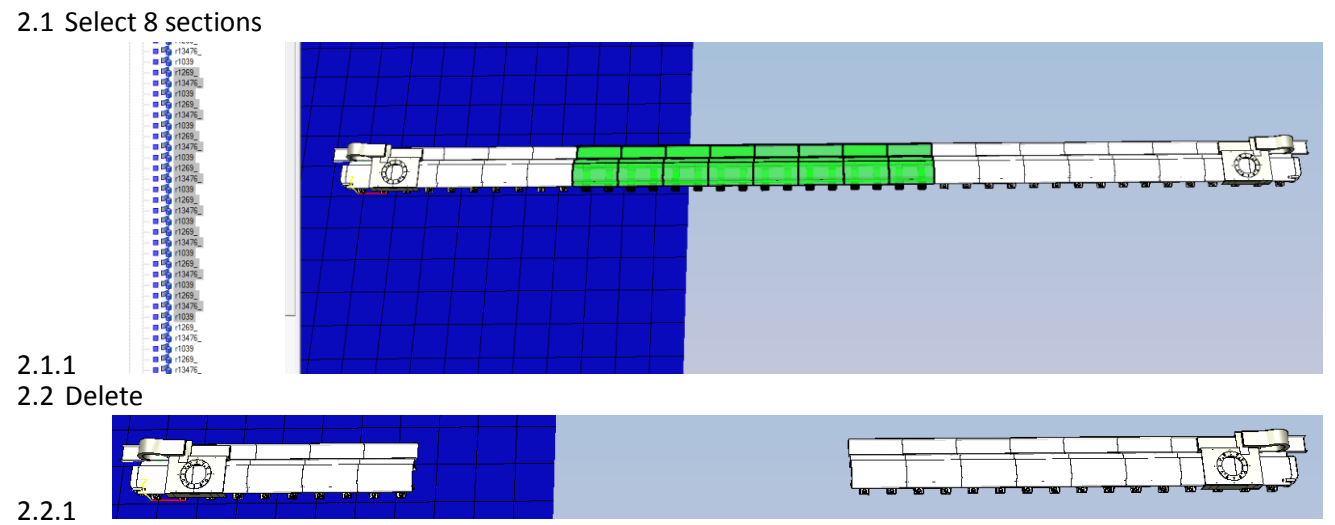

- 2.3 Note how many sections from the left is left.
- 2.4 Delete the rest of the entities to the right, including the entities in the right side link (if there is one)

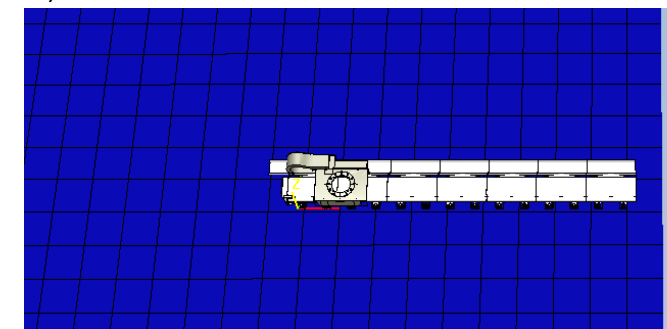

- 2.4.1 2.5 Now, open the "original" track, (ontop of the new one)
- 2.6 Translate it as much as the new one is shortened, 8 meter in this case.

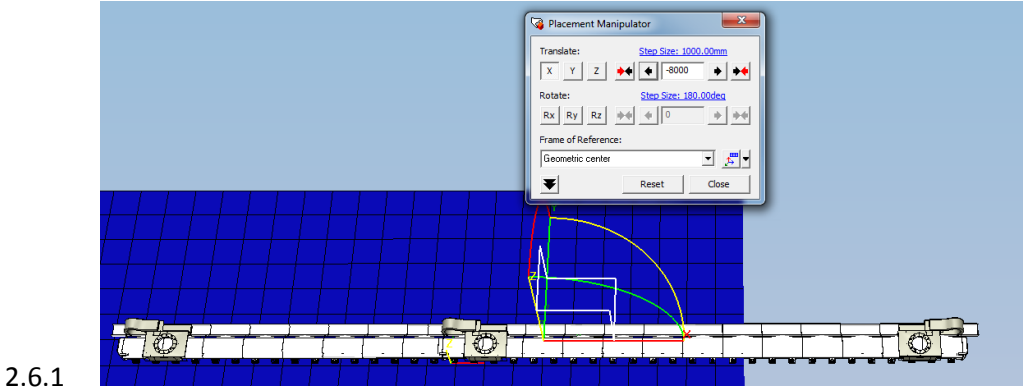

2.7 Put it into modelling

#### 2.8 Copy the right side of the track

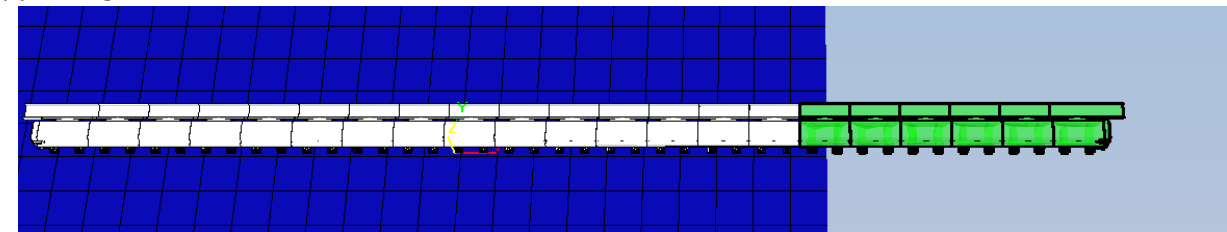

#### 2.8.1

2.9 Paste it into the "link0" node in the new track

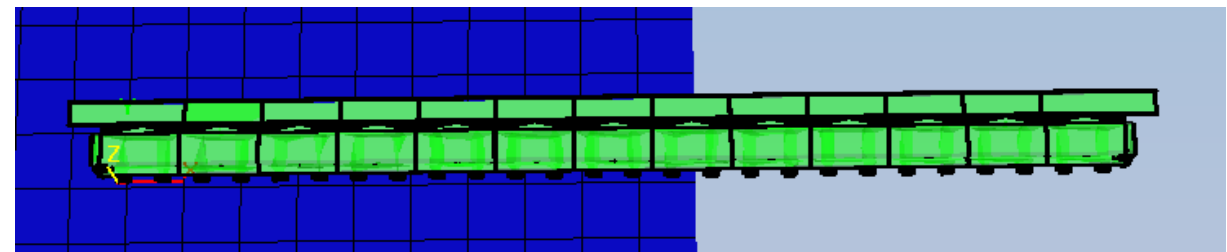

- $2.9.1$ <br> $2.10$ 
	- 2.10 Copy the entities from Link2 (if you are working on a track with multiple carriers)
- 2.11 Paste it into Link2

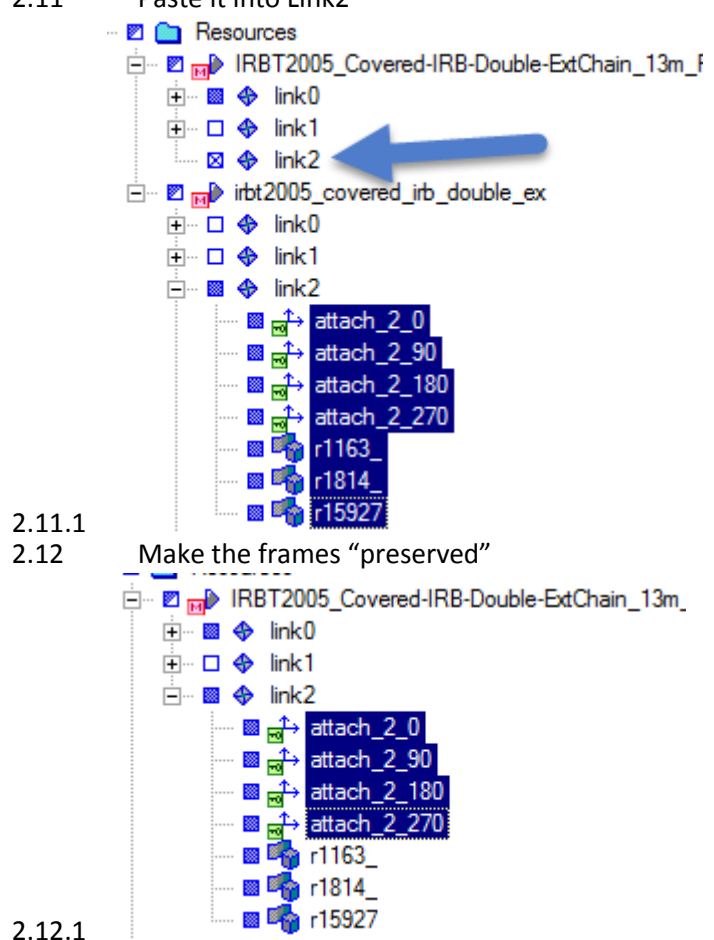

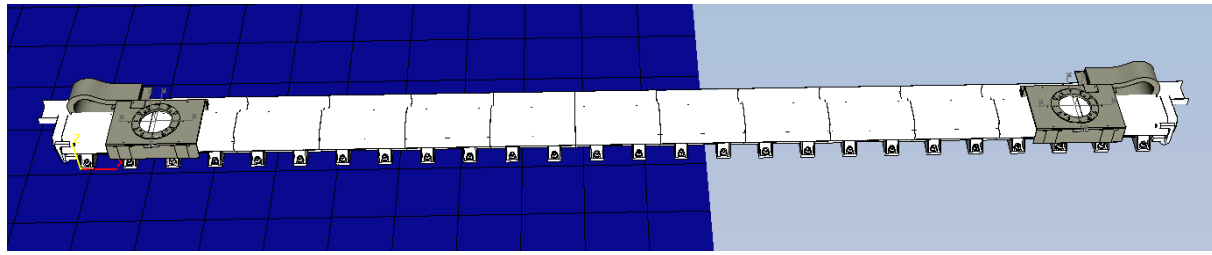

# $2.12.2$ <br> $2.13$

Now you may remove the "original" track

## <span id="page-4-0"></span>3. Define new joint limits

#### 3.1 The existing value, minus 8 meters in this case

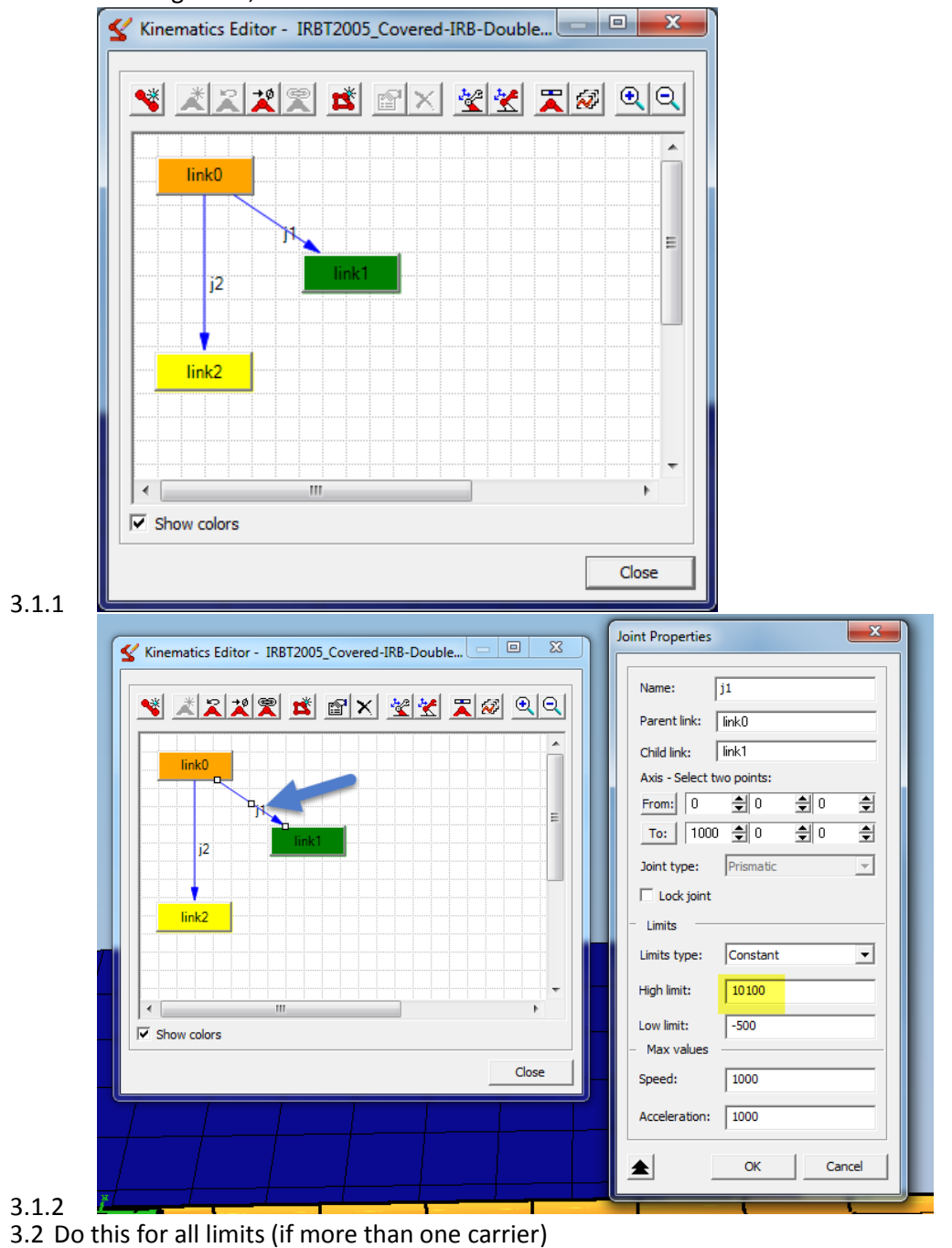

## 4. Save

<span id="page-5-0"></span>End modelling to save the component

### Done!

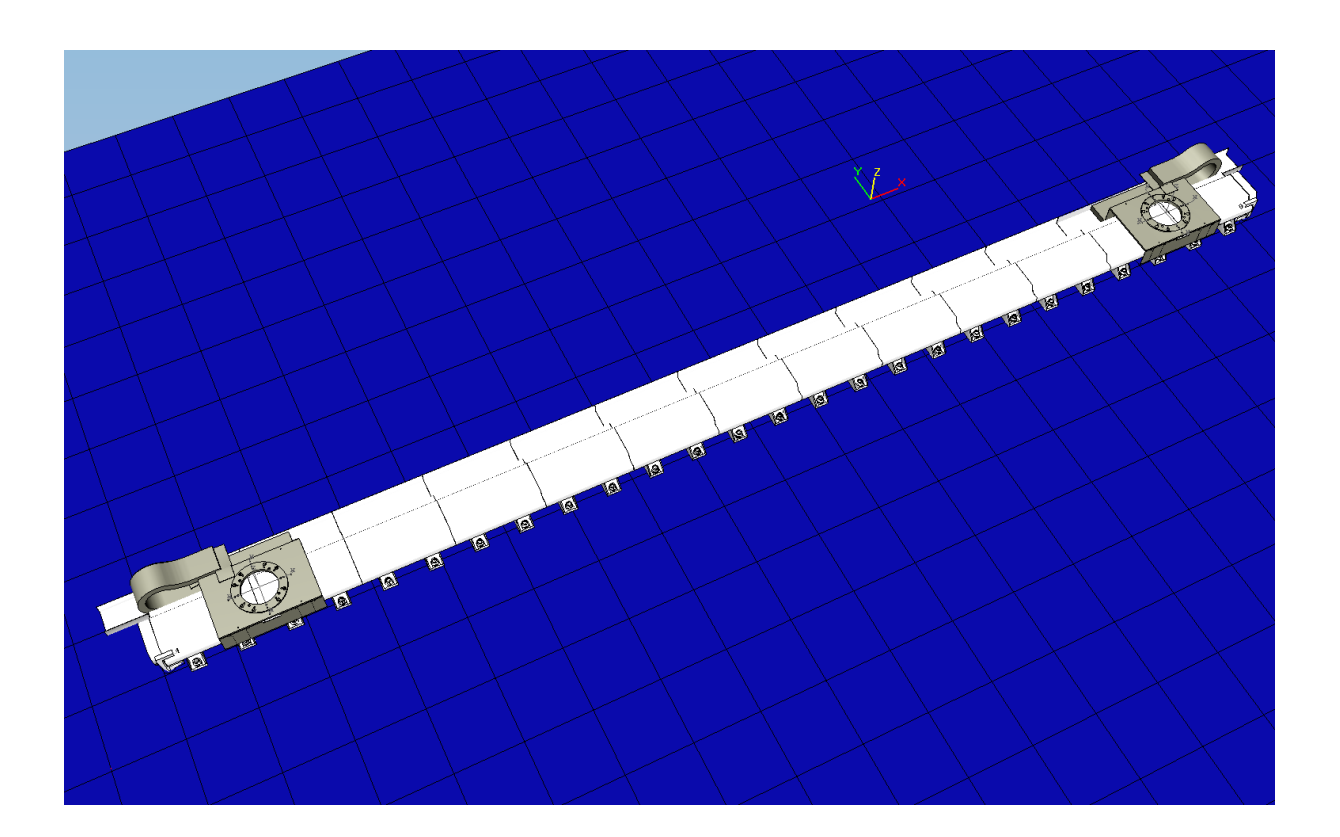